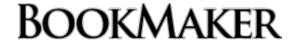

## STEP BY STEP GUIDE FOR PAYBIS

Paybis is a great option for depositing at BookMaker. With a simple sign-up process and multiple payment options to choose from - including credit card and E-Wallets - you can set up your account and start using Paybis in no time.

IMPORTANT! Paybis is for depositing only and cannot be used to withdraw. For withdrawals, we recommend using a different exchange wallet such as Coinbase, CEX.IO, or Bitstamp.

## 1) CREATING YOUR PAYBIS ACCOUNT

Haven't created an account at Paybis yet? No need to worry, it's couldn't be easier.

Just head to https://paybis.com/, hit the Log In/Sign Up button and press Register.

Then, fill out your details and hit the **Sign Up** button.

NOTE: signing up without completing further verification will give you access to certain payment methods and Level 1 limits. To gain access to additional methods and higher limits, you can visit the **Verification & Limits** section of your account

## 2) BUYING BITCOIN AND DEPOSITING TO BOOKMAKER

On the next screen, you'll immediately be taken to the **Buy Bitcoin** page.

- 1. On the left of the screen, choose the **method** you want to use for buying bitcoin. **We** recommend using a credit card. With a card, your payment will go through in just minutes. With bank transfers, it can take up to several business days.
- 2. On the right of the screen, choose the **type of cryptocurrency** you want to buy.
- 3. In the center of the screen, you can choose the **currency (USD / EUR / GBP)**, enter the amount and hit **START TRANSACTION**.

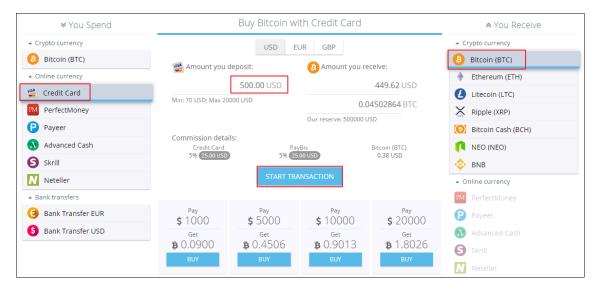

- 4. Next, go to your **BookMaker account** to generate a Bitcoin address (this is the address you will be sending the funds to).
- 5. To do this, log in to BookMaker, open the Cashier, select **Deposit**, then **Bitcoin**. Enter the amount and hit **GET ADDRESS**.
- 6. The address will be generated and you can then copy it using the copy icon (similar to two sheets of paper) to the right of the address. *Please do NOT type the address by hand. Always use the copy-paste feature!*

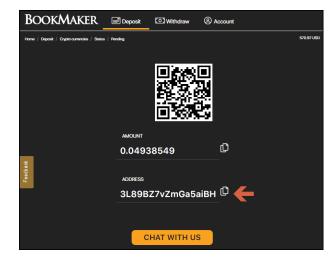

Once you have the address copied, go back to the Paybis page and:

- 1. Paste the address into the **Bitcoin address** field.
- 2. On this same page, enter your personal info.
- 3. Upload photos of your ID.

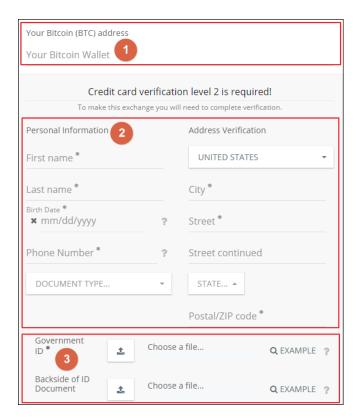

- 4. Once you've entered all info, hit **CONTINUE** at the bottom.
- 5. At this point a verification process will begin. This takes less than 30 minutes. When it is done, you'll receive an email.
- 6. On the next screen, hit **CONTINUE TO CHECKOUT.**
- 7. Fill out the card info, billing address, reconfirm a few last personal details and hit PAY NOW.

Your deposit will then be posted to the blockchain and within 10-60 minutes it should be confirmed.

You can check the status on any transaction by going to the blockchain website and entering your deposit's address: https://www.blockchain.com/explorer.

## WHERE THE LINE ORIGINATES